## Beneficiary Out Reach App

Jagananna Thodu (Acknowledgement)

Interest Reimbursed – July 2023

## 1. అప్ లాగిస్ అవ్వడం:

Secretariat Employees వారి యొక్క ఆధార్ సెంబర్ నమోదు చేసి, ఆధార్ Authentication σης Beneficiary Outreach App లాగిన్ అవా్టి.

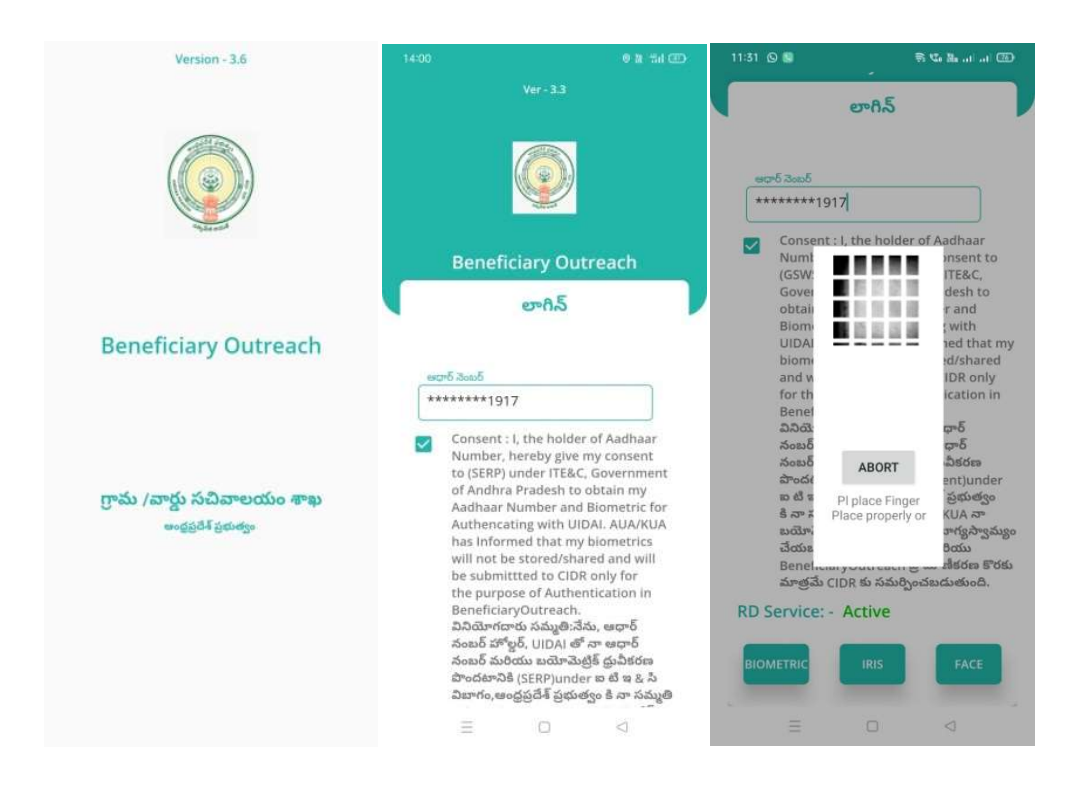

Beneficiary OutReach App లాగిన్ అయిన తరువాత మీకు ఈ క్రింది విధంగా స్కీన్ కనిపిస్తుంది.

## 2. Home Screen :

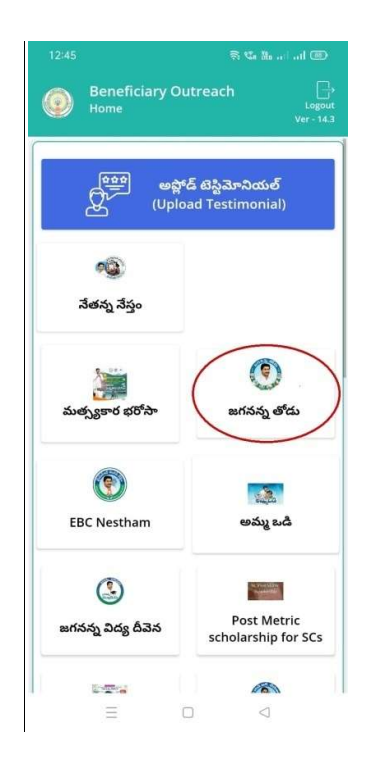

- <u>జగనన్న</u> తోడు :
	- $\triangleright$  ఏురు Home స్క్రీన్ లో జగనన్న తోడు మీద క్లిక్ చేసిన తరువాత, మీకు ఈ క్రింది విధముగా స్క్రీన్ కనిపిస్తుంది.

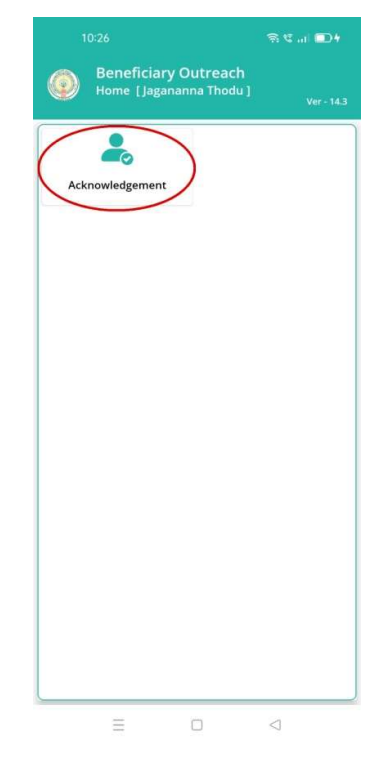

 $\triangleright$  ఇక్కడ మీరు Acknowledgement మీద క్లిక్ చేసిన తరువాత, మీకు ఈ క్రింది విధముగా స్క్రీన్ కనిపిస్తుంది.

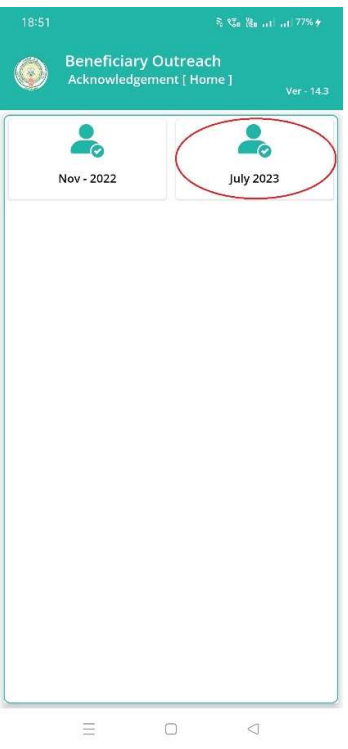

 $\triangleright$  ఏురు Home Acknowledgement స్క్రీన్ లో July 2023 మీద క్లిక్ చేసిన తరువాత, మీకు ఈ క్రింది విధముగా స్క్రీన్ కనిపిస్తుంది.

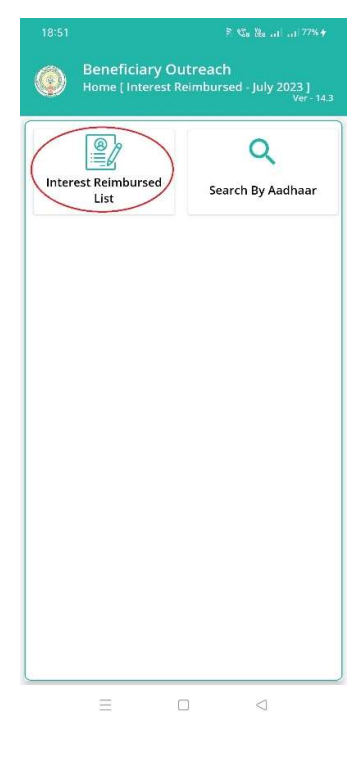

 $\triangleright$  ఇక్కడ మీరు Interest Reimbursed List మీద క్లిక్ చేసిన తరువాత, మీకు ఈ క్రింది విధముగా

స్క్రీన్ కనిపిస్తుంది.

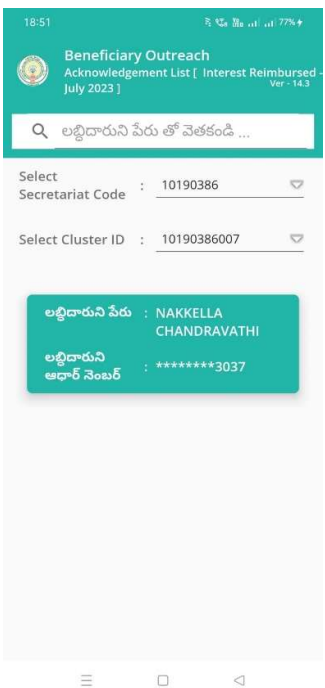

- $\triangleright$  ఇక్కడ మీరు మీ యొక్క Secretariat code మరియు Cluster ID ని సెలెక్ట్ చేసుకొని సబ్మిట్ మీద క్లిక్ చేసిన తరువాత, Beneficiary List display అవుతాయి.
- $\triangleright$  Beneficiary List లో మీకు లబ్దిదారుని పేరు , లబ్దిదారుని ఆధార్ సెంబర్ లు వస్తాయి.
- ≻ ఇక్కడ మీరు List ని క్లిక్ చేసిన తరువాత, మీకు Beneficiary Acknowledgment [Interest Reimbursed - July 2023] స్క్రీన్ display అవుతుంది.
- ≻ మీరు Home [Interest Reimbursed July 2023] స్క్రీన్ లో Search By Aadhaar మీద క్లిక్ చేస్తే మీకు ఈ క్రింది విధముగా స్క్రీన్ కనిపిస్తుంది.

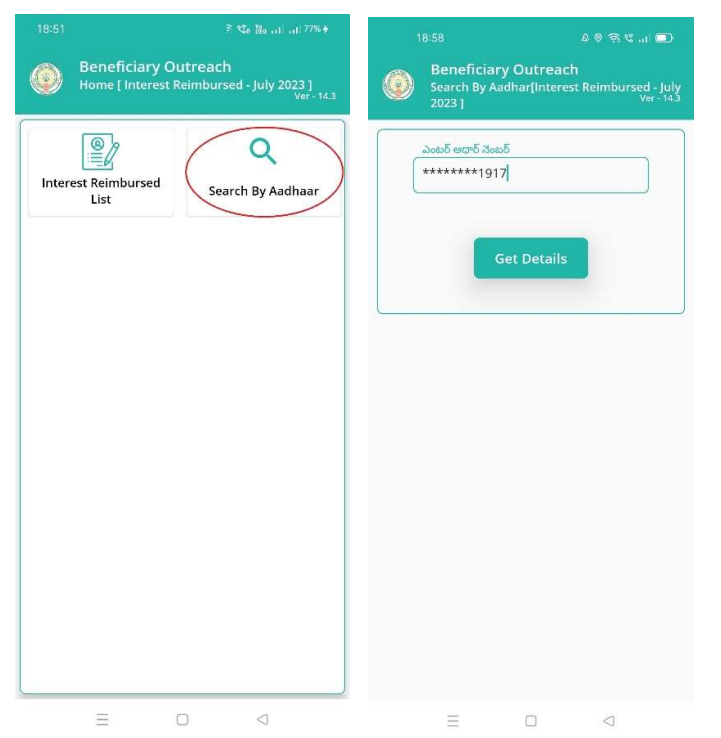

- > Search By Aadhar [Interest Reimbursed − July 2023] స్ర్రీన్ లో Beneficiary Aadhaar Number ని ఎంటర్ చేసి Get Details అసే button మీద క్లిక్ చేసిన తరువాత, మీకు Beneficiary Acknowledgment [Interest Reimbursed - July 2023] స్క్రీన్ display అవుతుంది.
- ≻ Beneficiary Acknowledgment [Interest Reimbursed July 2023] స్క్రీన్ లో లబ్దిదారుని పేరు, లబ్దిదారుని ఆధార్ సెంబర్, Bank Name, Account Number, Amount, Payment Status, Select Beneficiary Status అసే వివరాలు display అవుతాయి.
- ▶ Payment Status లో Paid, Reject అన్నే Status లు display అవుతాయి.
- Select Beneficiary Status of Live, Death అనే option లు ఉంటాయి. ≻

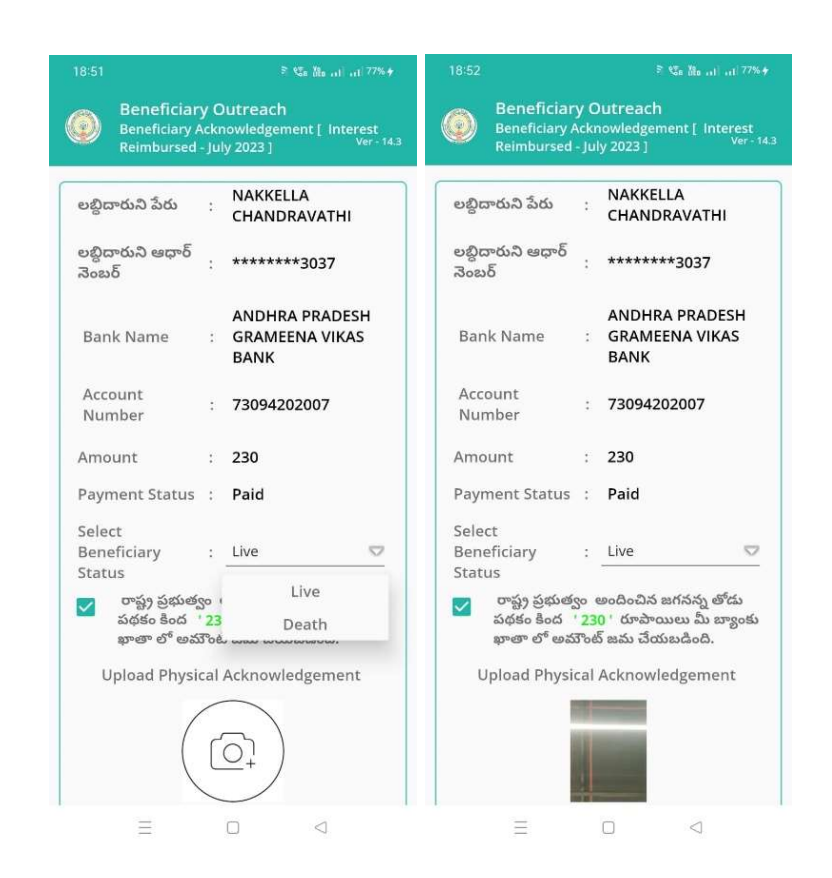

- $\triangleright$  Select Beneficiary Status లో Live ని select చేసుకుంటే, రాష్ట్ర ప్రభుత్వం అందించిన జగనన్న తోడు పథకం కింద 230 రూపాయలు మీ బ్యాంకు ఖాతా లో అమౌంట్ జమ చేయబడింది అసే కండిషన్ సెలెక్ట్ చేసుకోవాలి.
- $\triangleright$  ఏురు కండిషన్ సెలెక్ట్ చేసుకున తరువాత upload Physical Acknowledgement దగ్గర Physical Acknowledgement photo ని అఫ్లోడ్ చేయాలి.
- > Capture Selfie Image దగ్గర image photo ని upload చేయాలి.

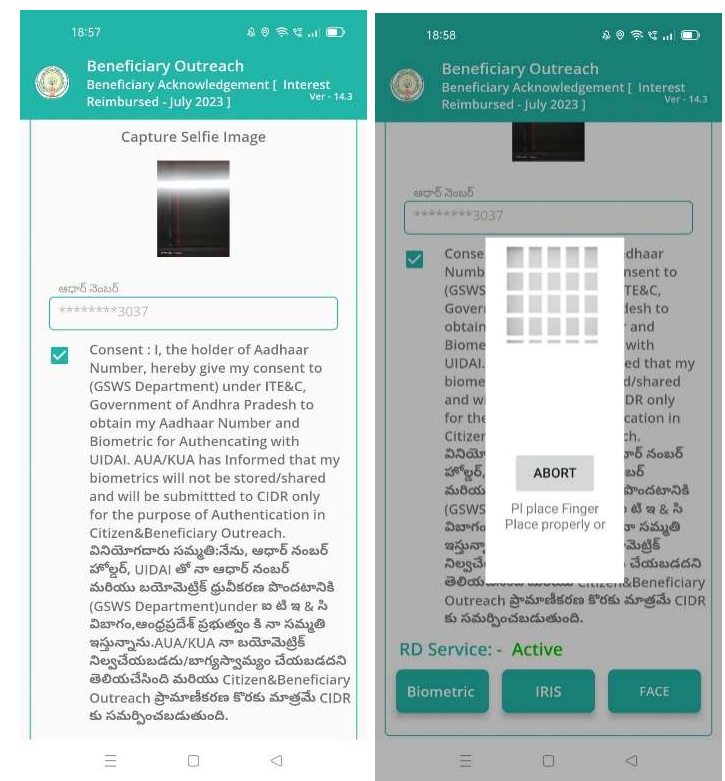

 $\triangleright$  photo upload చేసిన తరువాత Beneficiary యొక్క ఆధార్ సెంబర్ తో Authentication

చేయాలి.

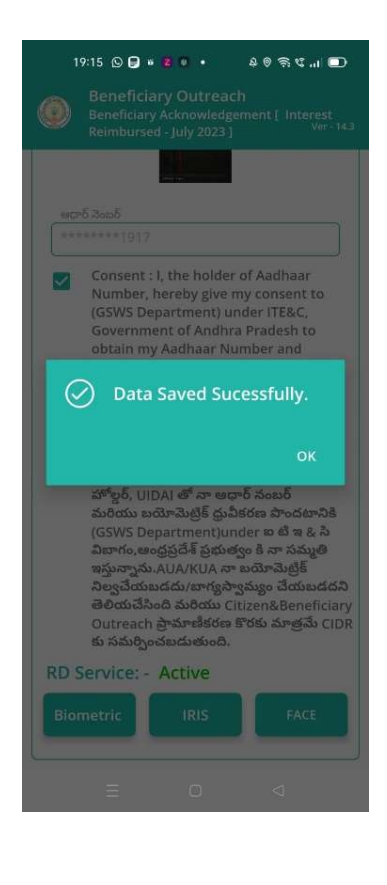

- $\triangleright$  Beneficiary Authentication పూర్తి అయిన తరువాత Data Saved Successfully అని మెసేజ్ display అవుతుంది.
- > Select Beneficiary Status లో Death అసే option select చేసుకుంటే, ఈ క్రింది విధంగా Screen display అవుతుంది.

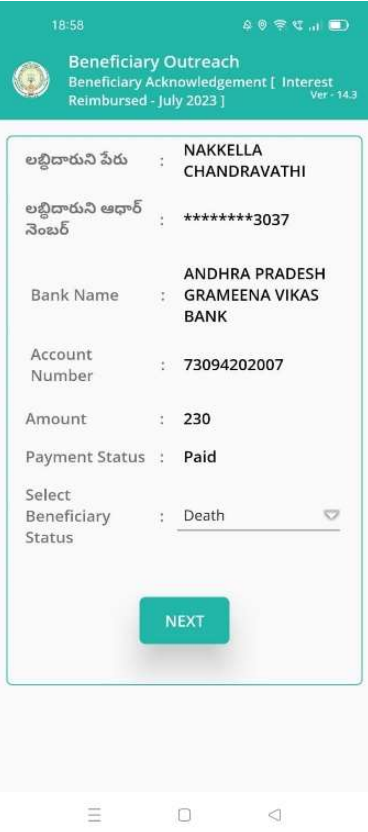

 $\triangleright$  ఇక్కడ మీరు Beneficiary Status ని select చేసుకున తరువాత, మీరు Next button click చేసిన తరువాత మీకు ఈ క్రింది విధముగా Welfare Assistant Authentication స్క్రీన్ display అవుతుంది.

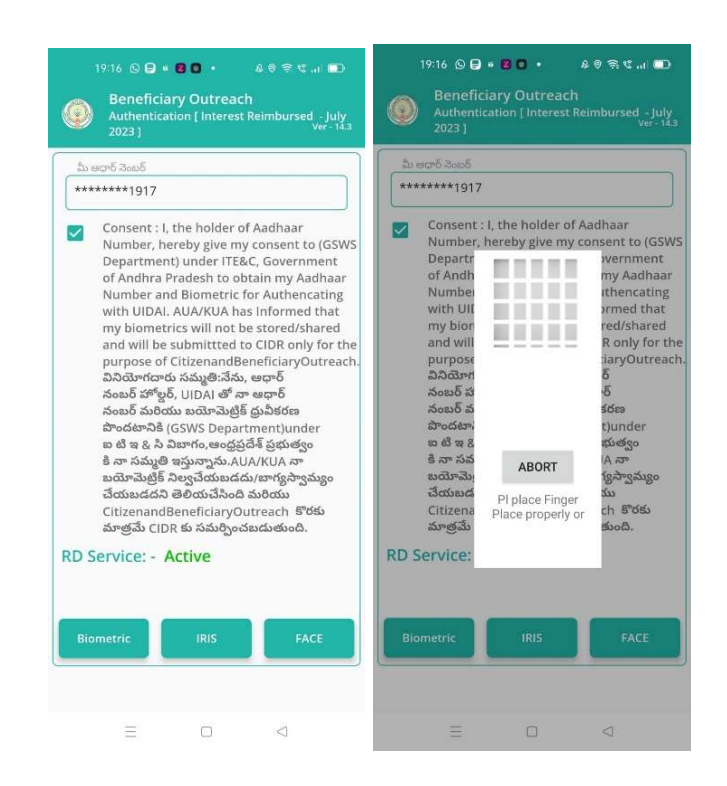

≻ ఇక్కడ ఉన్న షరతులన్ని accept చేసి Secretariat Employees Authentication చేయవలసి ఉంటుంది.

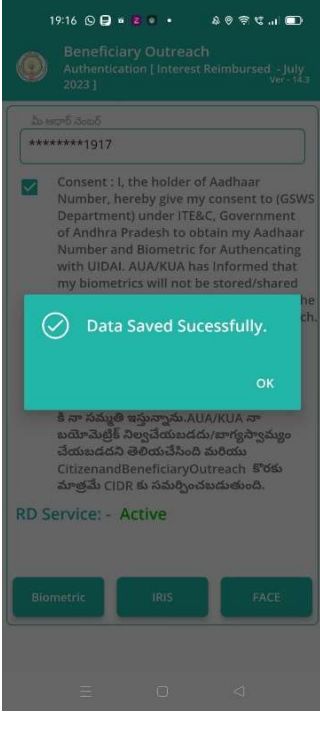

- ≻ Secretariat Employees Authentication పూర్తి అయిన తరువాత Data Saved Successfully అని మెసేజ్ display అవుతుంది.
- ≻ Payment Status లో Reject అస్నే Status display అయితే, Reject కి సంబంధించిన Reason కూడా ఈ క్రింది విధముగా స్క్రీన్ లో కనిపిస్తుంది.

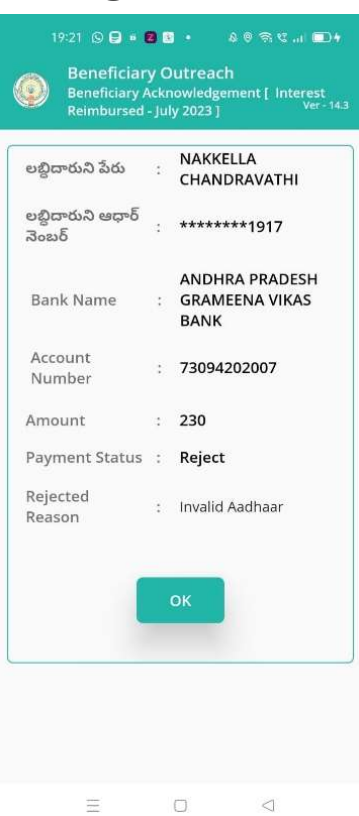

 $\triangleright$  ఇక్కడ మీరు Ok button ని క్లిక్ చేసిన తరువాత, మీకు Beneficiary List స్క్రీన్ display అవుతుంది.